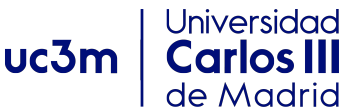

Guía rápida de ayuda con el uso de routers Linksys WRT54GS/GL

Redes y Servicios de Comunicaciones 2016-2017

### 1. Introducción

Este documento pretende servir de guía inicial y proporcionar información que puede ser útil para trabajar con routers Linksys WRT54GS/GL que usamos en el laboratorio. La lectura de esta guía en ningún caso sustituye al manual de los routers Linksys WRT54GS/GL [1].

# 2. Routers Linksys WRT54GS/GL

### 2.1 Introducción

El Linksys WRT54GS/GL es un router doméstico de bajas prestaciones. Utiliza Linux como Sistema Operativo (S.O.), y permite instalar distintas variantes del mismo, como por ejemplo Open WRT (http://openwrt.org/).

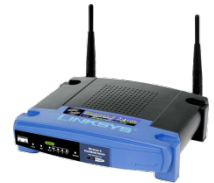

Es un equipo muy versátil de precio reducido (inferior a 70€).

### 2.2 Interfaces de red

El equipo dispone de 6 interfaces de red que, al arrancar el router, están configuradas a nivel IP tal como se indica:

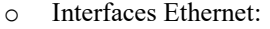

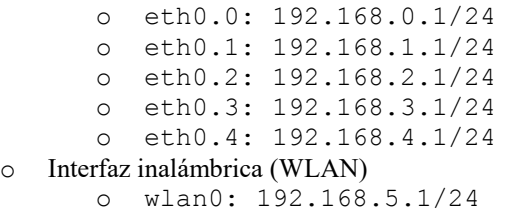

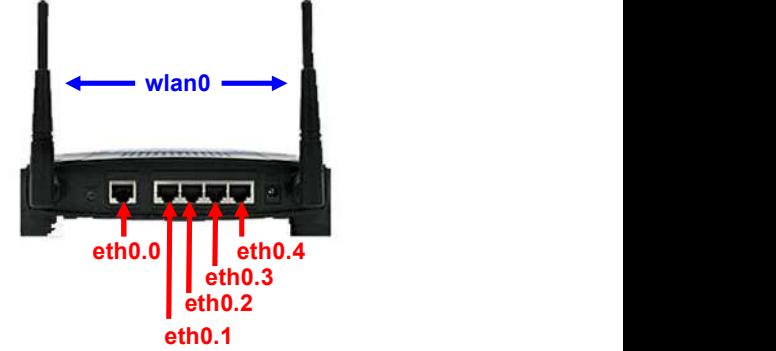

#### 2.3 Acceso al router para configurarlo (muy importante entender este apartado)

Para poder configurar el router hay que acceder a él. Los routers que usamos en el laboratorio no disponen de puertos para conectarles un teclado y una pantalla y acceder a ellos (a su sistema operativo) localmente. La única manera de acceder al router es a través de sus interfaces de red. Por lo tanto, para poder configurarlo necesitamos conectar un equipo IP, por ejemplo un PC, a una interfaz de red del router. Así podremos establecer una comunicación IP entre nuestro equipo y el router, y luego utilizarla, con la aplicación adecuada, para configurarlo. Hasta que nos hayamos comunicado con el router no podemos

- - -

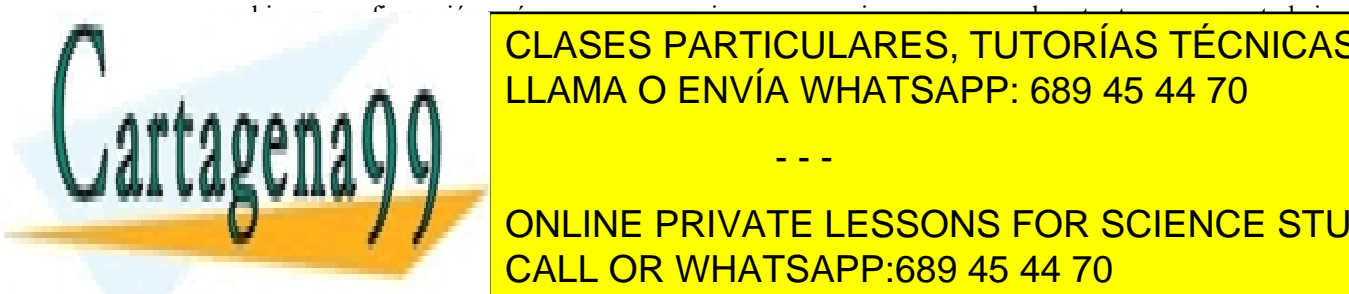

cambiar su configuración, así que, para comunicaramente el router tenemos que trabajar el router tenemos que t CLASES PARTICULARES, TUTORÍAS TÉCNICAS ONLINE interfaces. La configuración por defecto de las interfaces del router implica que su nivel IP espera que las direct in a **nucleus 192.168.000 estén todas direct**amente accessible accessible accessible accessible accessibl

 $\alpha$  where  $\alpha$  is a configurar element of the configuration  $\alpha$  and  $\alpha$ **ONLINE PRIVATE LESSONS FOR SCIENCE STUDENTS** un router interfaz de <mark>CALL OR WHATSAPP:689 45 44 70</mark> que con una dirección IP que con una dirección IP que con u pertenezca al prefixo as asociado a la interfazional route de route (y que no sea la que no sea la que no sea

www.cartagena99<sup>RSC</sup>m no se hace responsable de la información contenida en el presente documento en virtud al Artículo 17.1 de la Ley de Servicios de la Sociedad de la Información y de Comercio Electrónico, de 11 de julio de 2002. Si la información contenida en el documento es ilícita o lesiona bienes o derechos de un tercero háganoslo saber y será retirada. IP de la interfaz del router). Hay que entender bien por qué esto es así en base a nuestros conocimientos de IP.

Con esta configuración tendremos comunicación IP entre nuestro equipo y el router, es decir, el equipo sabe enviar datagramas IP a la dirección IP de la interfaz del router, esos datagramas son recibidos en el nivel IP del router, y el router puede responder a los mismos enviando datagramas a la dirección IP del equipo (la averigua de los datagramas recibidos) que, a su vez, llegarán al nivel IP del equipo.

Una vez que el equipo y el router están comunicados a nivel IP necesitamos una aplicación que use esa comunicación para permitirnos configurar el router. Vamos a comentar dos opciones (dos aplicaciones TCP/IP) que podemos utilizar para configurar el router remotamente desde nuestro equipo<sup>1</sup>. Ambas son aplicaciones cliente/servidor que proporcionan un terminal remoto: se escriben comandos y se ve la salida en el equipo local, pero los comandos se ejecutan y la salida se genera en el equipo remoto. Las dos aplicaciones son:

- o Usar TELNET:
	- o TELNET es una aplicación genérica de terminal remoto (proporciona una consola en un equipo remoto) en la que la información viaja sin cifrar por la red.
	- o Aunque, en general, telnet se puede usar para obtener una consola remota con acceso al sistema operativo del sistema remoto, en los routers del laboratorio está configurada para proporcionar una consola de configuración en el router siguiendo una sintaxis similar a la usada típicamente en routers CISCO.
	- o Proporciona acceso a la configuración relativa a:
		- Interfaces (habilitar y deshabilitar interfaces)
		- IP (direcciones, rutas estáticas)
		- Protocolos de routing dinámicos (RIP, OSPF y BGP)
- o Usar SSH:
	- $\circ$  Proporciona acceso remoto cifrado<sup>2</sup> a una consola Linux en el router:
		- Comandos UNIX
		- No es la que usaremos en el laboratorio

Al arrancar los routers del laboratorio inician tanto un servidor de telnet como uno de SSH, por lo tanto, como en el Linux de los PCs del laboratorio tenemos los clientes correspondientes, podremos utilizarlos para comunicarnos con el router<sup>3</sup> (obtener una consola remota en él). En esta asignatura usaremos la configuración mediante telnet.

### 2.4 Configurando el router

La configuración por defecto del router se carga al iniciar el router. Todos los cambios que realicemos se pierden si reseteamos, o si apagamos y encendemos el router. Además, el sistema solo deja tener simultáneamente una consola en modo configuración en el router (el modo configuración se explica debajo), por lo que si hacemos algo mal y perdemos la comunicación en una consola en modo configuración (sin haberla cerrado), la única manera de poner volver a configurar el router será resetearlo y configurarlo de nuevo desde el principio.

Disponemos de 5 interfaces Ethernet. Hay que tener cuidado con no equivocarse de interfaz, si conectamos a una interfaz física pensando que es otra, la configuración IP del equipo desde el que queremos hacer la configuración será incorrecta y la comunicación no funcionará. Nosotros no vamos a usar la interfaz wifi, pero siendo una interfaz IP, y con la configuración adecuada, también se podría usar para configurar el router.

- - -

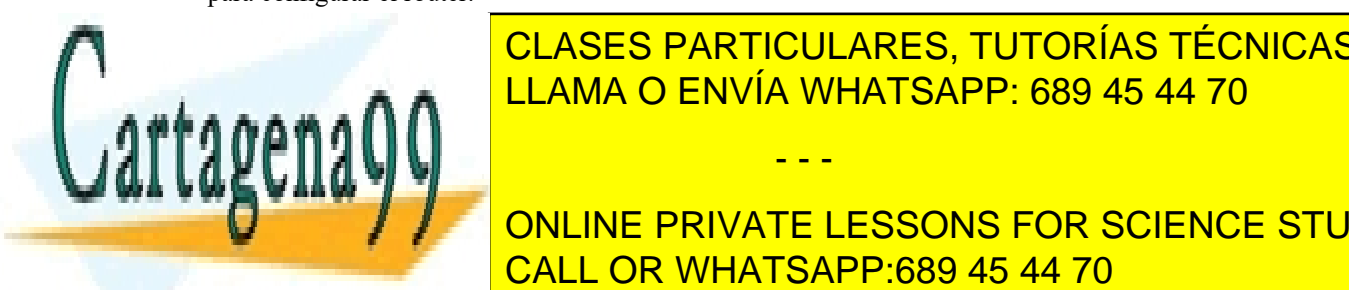

CLASES PARTICULARES, TUTORÍAS TÉCNICAS ONLINE <u>posibilidad de configurarlos vía HTTP (usano un navegador en el e</u>quipo de sensibilidad de solidad de solida de

 $t_{\text{max}}$  como spin aplicaciones genéricas de terminal remoto. Por ejemplo, dado que los PCs de terminal remoto. Por ejemplo, dado que los PCs de los PCs de los PCs de los PCs de los PCs de los PCs de los PCs de los PCs d **ONLINE PRIVATE LESSONS FOR SCIENCE STUDENTS** estas aplicaciones para obtener un terminal remoto en otro PC del laboratorio (o en cualquier otro PC del labor

www.cartagena99.com no se hace responsable de la información contenida en el presente documento en virtud al Artículo 17.1 de la Ley de Servicios de la Sociedad de la Información y de Comercio Electrónico, de 11 de julio de 2002. Si la información contenida en el documento es ilícita o lesiona bienes o derechos de un tercero háganoslo saber y será retirada. Cuando queramos configurar el router, haremos un TELNET al mismo, lo que nos permitirá acceder a la consola del router en MODO TERMINAL (aparece el prompt: "router#"). En este modo NO se puede cambiar la configuración actual del router, podemos sin embargo acceder a la visualización de la configuración y a ciertos comandos (ping, traceroute y telnet). Si queremos configurar el router deberemos acceder al MODO CONFIGURACIÓN. Para ello hay que teclear el comando "configure terminal", que hará que aparezca el prompt: "router (config) #". En todo momento disponemos de ayuda en línea ('?') y auto-completado de los comandos (mediante el tabulador). Esta es la interfaz de usuario habitual en los routers CISCO.

Es conveniente borrar las direcciones IP configuradas por defecto que no vayamos a usar para evitar que interfieran con el desarrollo de la práctica. Sin embargo, es muy importante que, siempre que borremos una dirección, recordemos asegurarnos de que no la estamos usando para comunicarnos con el router. Es decir, si tenemos establecido un telnet con una dirección del router, y borramos esa dirección en el router, se romperá la comunicación del telnet y perderemos la consola remota (lo que nos obligará a resetear el equipo y volver a configurarlo).

A veces el equipo (el PC) que utilizamos para configurar el router también será parte de la red que estamos construyendo, y el direccionamiento IP (de la red a crear) es distinto que el que viene por defecto en el router. En ese caso, primero deberemos configurar la interfaz del PC para poder acceder a una de las interfaces del router (llamémosle interfaz 1). Entonces podremos realizar la configuración de las interfaces del router según corresponda al escenario de red, pero sin cambiar la que estamos usando para comunicarnos con el router (interfaz 1)<sup>4</sup>. Una vez hemos terminado con la configuración del router, desconectaremos el cable, modificaremos la configuración de la interfaz de nuestro PC y la configuraremos para poder acceder a una de las interfaces que acabamos de configurar en el router (cualquiera menos la interfaz 1), que ya corresponderá a la configuración de la red que estamos construyendo. Una vez hecho esto ya podemos modificar la configuración de la interfaz 1 (por ejemplo borrar su dirección IP).

Si se usa un mismo PC como equipo para configurar varios routers (aunque esto en principio no lo haremos en las prácticas de esta asignatura) tenemos que tener cuidado con la tabla ARP del PC. En particular, al conectar el PC al primer router, la MAC asociada a la interfaz del router quedará asociada a su IP en la tabla ARP del PC. Al conectarnos al segundo router, la IP no cambiará si usamos la misma interfaz (que querremos hacerlo para no tener que reconfigurar el PC para conectarnos al nuevo router) porque todos los routers tienen configuradas las mismas direcciones IP. Pero la comunicación no funcionará porque la MAC sí que ha cambiado, pero el PC no vuelve a preguntar la MAC porque la tiene guardada en su tabla ARP, solo que la MAC guardada corresponde al router anterior. La solución es borrar la entrada correspondiente de la tabla ARP antes de conectar el PC al siguiente router.

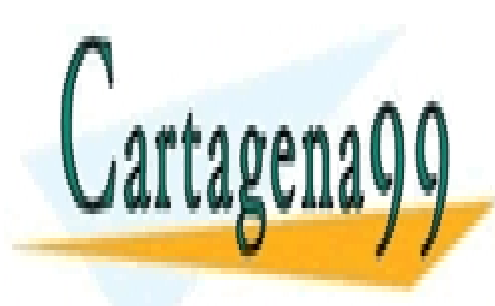

CLASES PARTICULARES, TUTORÍAS TÉCNICAS ONLINE LLAMA O ENVÍA WHATSAPP: 689 45 44 70

UNICIPIEN INTERFAZIATE LESSONS FOR SCIENCE STUDENTS cuidado, para no cometer en cada momento saber en cada momento que dirección en cada momento para momento para

www.cartagena99.com no se hace responsable de la información contenida en el presente documento en virtud al Artículo 17.1 de la Ley de Servicios de la Sociedad de la Información y de Comercio Electrónico, de 11 de julio de 2002. Si la información contenida en el documento es ilícita o lesiona bienes o derechos de un tercero háganoslo saber y será retirada.

- - -

# Comandos básicos de configuración

Algunos ejemplos de comandos básicos (aunque el manual es la mejor manera de verlos).

```
> ? [Para obtener lista de comandos posibles en ese momento] 
> <comando> ? [Indica posibilidades para continuar el comando que se indica] 
> show interface [Para ver toda la información de todas las interfaces del router] 
> show run [Muestra toda la configuración actual del router] 
> show ip route [Muestra la tabla de reenvío IPv4 del router] 
> show ipv6 route [Muestra la tabla de reenvío IPv6 del router] 
> ping \le dirección IPv4> [ping a dirección IPv4]
> ping ipv6 \leqdirección IPv6> [ping a dirección IPv6]
> ping ipv6 \le dirección IPv6\ge%\lenombre interfaz\ge [ping a dirección IPv6 usando interfaz]
\geq conf t \geq configuración \geq configuración \geq configuración \geq configuración \geq configuración
config> ip route <prefijo> <dir siguiente salto> [Añadir una ruta en la tabla de reenvío IPv4]
config> ip route <prefijo> <interfaz> [Añadir una ruta directa en la tabla de reenvío IPv4]
config> ipv6 route <prefijo IPv6> <dir siguiente salto> [Añadir una ruta en la tabla de reenvío IPv6]
config> ipv6 route <prefijo IPv6> <dir siguiente salto> <interfaz> [Añadir una ruta en la tabla de reenvío IPv6<sup>5</sup>]
config> ipv6 route <prefijo IPv6> <interfaz> [Añadir una ruta directa en la tabla de reenvío IPv6]
config> interface <nombre interfaz> [Para entrar en configuración de la interfaz->config-if]
config-if> ip address \langle dir IPv4/prefijo> [Configurar dirección IPv4 en la interfaz]
config-if> ipv6 address <dir IPv6/prefijo> [Configurar dirección IPv6 en la interfaz]
config-if> no ipv6 nd suppress-ra [Para activar el envío de Router Advertisements<sup>6</sup>. Por defecto
                                          desactivado] 
config-if ipv6 nd suppress-ra [Para desactivar el envío de Router Advertisements]
config-if> ipv6 nd prefix <prefijo IPv6> [Para indicar el prefijo a anunciar en el Router Advertisement]
config-if> ipv6 nd ra-interval <intervalo_en_segundos> [Para indicar el intervalo de envío entre Router
                                                      Advertisements]
```
## **Referencias**

[1] "Manual Routers Linksys WRT54GS/GL UC3M". Disponible en: http://www.it.uc3m.es/linksys/. [Fecha de consulta: diciembre 2015]. También disponible en: Aula Global, RSC-GITT, sesión 14+29.

### Bibliografía (referencias complementarias)

- Jeff Doyle, Jennifer D. Carroll, "CCIE Professional Development. Routing TCP/IP, Volume I", Second Edition, CISCO Press, 2005.
- Ian J. Brown, Kevin Dooley, "Cisco Cookbook", O'Reilly, 2003.

-5 Normalmente, en el router, al añadir una ruta estática con siguiente salto, no es necesario indicar la interfaz de salida, pues el software la calcula a partir del siguiente salto (es la interfaz por la que se llega al siguiente salto). Sin embargo, si se utiliza una dirección link-local como siguiente salto, entonces es necesario indicar también el nombre de la interfaz de salida (porque no es posible calcularla a partir del

- - -

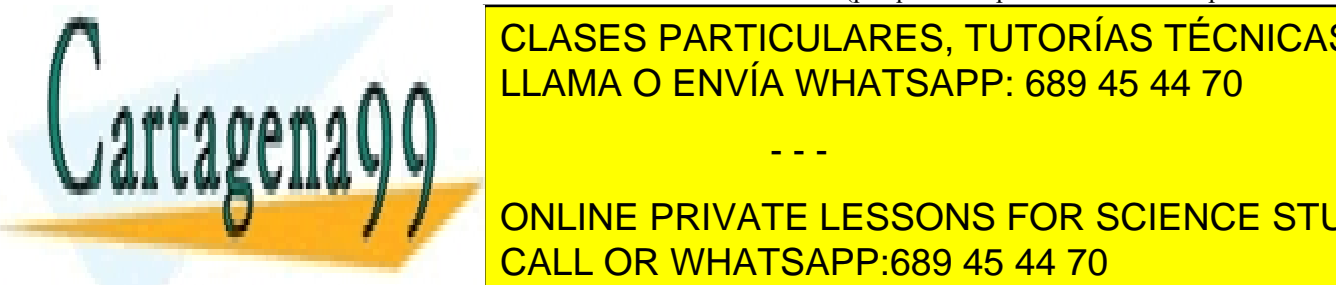

CLASES PARTICULARES, TUTORÍAS TÉCNICAS ONLINE <u>los estas subred. Los equipos de berán estabred. Los esta</u>

 $\overline{a}$   $\overline{a}$   $\overline{a}$  on the ben/ate lessons for science stu U TE.ipublicanism - University - Inc. in the PRIVATE LESSONS FOR SCIENCE STUDENTS el componento desegado y, si es necesario, substituyendo ethnicial por el nombre de la interfazional de la inte

www.cartagena99.com no se hace responsable de la información contenida en el presente documento en virtud al Artículo 17.1 de la Ley de Servicios de la Sociedad de la Información y de Comercio Electrónico, de 11 de julio de 2002. Si la información contenida en el documento es ilícita o lesiona bienes o derechos de un tercero háganoslo saber y será retirada.